## **ПАМЯТКА ПО ПОРЯДКУ ПОЛУЧЕНИЯ И ЗАМЕНЫ ВОДИТЕЛЬСКОГО УДОСТОВЕРЕНИЯ**

**через портал www.gosuslugi.ru**

- **1.Войдите в личный кабинет,нажав: Личный кабинет**
- **2.Войдите в каталог услуг,нажав: Услуги**
- **3.Выберите категорию,нажав: Транспорт и вождение**
- **4.Выберите категорию,нажав:**

**Получение права на управление транспортным средством**

- **5.Выберите интересующую Вас услугу:**
- **действия или изменений в состоянии здоровья водителя Замена водительского удостоверения при истечении срока его**
- Получить услугу > **6.Нажмите:**
- **7.Введите (при необходимости) и проверьте следующие данные:**

**Раздел 1.«Ваши персональные данные»**

**Раздел 2.«Ваши паспортные данные»**

**Раздел 3. «Укажите адрес проживания». В случае необходимости отредактируйтеадрес,нажав Уточнить адрес**

**Раздел 4.Укажите, в связи с чем происходит замена водительского удостоверения,выберите нужное:**

- Утратой или хищением
- Окончанием срока действия
- Сменой фамилии, имени или отчества

**Раздел 5.Укажите данные полученной вами медицинской справки по форме № 003-В/у «Медицинская справка о допуске к управлениютранспортным средством»**

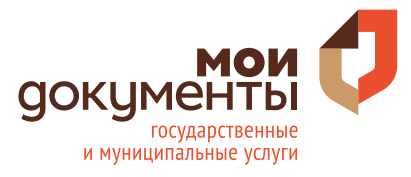

## **ВОДИТЕЛЬСКОГО УДОСТОВЕРЕНИЯ ПАМЯТКА ПО ПОРЯДКУ ПОЛУЧЕНИЯ И ЗАМЕНЫ**

**через портал www.gosuslugi.ru**

**серия; номер; дата выдачи; кем выдано; страна. Далее отметьте категории согласно водительскому удостоверению. Раздел 6. «Данные водительского удостоверения».Заполните поля:**

**Раздел 7.«Где вы будете получать водительское удостоверение?».**

- џ **Укажите адрес полност ью. В случ ае необходимости отредактируйте адрес,нажав на Уточнить адрес**
- џ **Выберите удобное подразделение Госавтоинспекции. Укажите нужный город для выбора окна по выдаче водительского удостоверения.**
- џ **Выберите время записи на прием,нажав**
- џ **Выберите дату и время посещения**
- џ **Подтвердите выбранные дату и время,нажав**

**8. Ознакомьтесь с информацией «Согласие на обработку персональных данных».**

Я ознакомлен с порядком подачи заявления в электронном виде

**9. Нажмите , после чего, в случае успешной отправки,**

**отобразится дата и время регистрации заявления.**

**10. Осуществите выход из личного кабинета, нажав на поле, содержащее Вашу фамилию , после чего нажмите Выйти .**

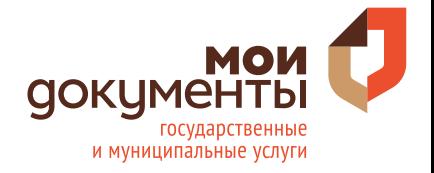

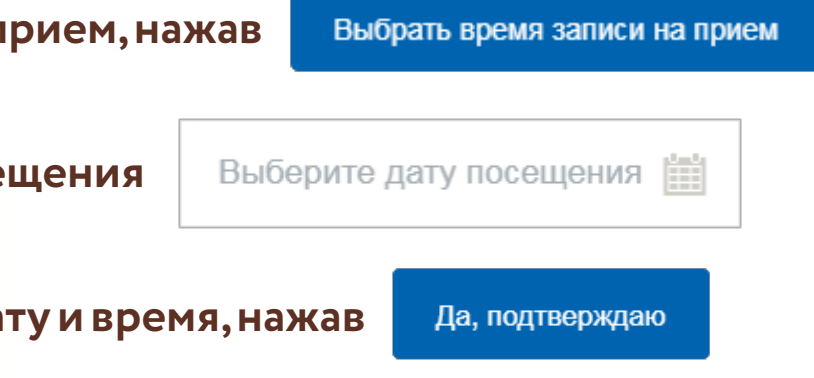